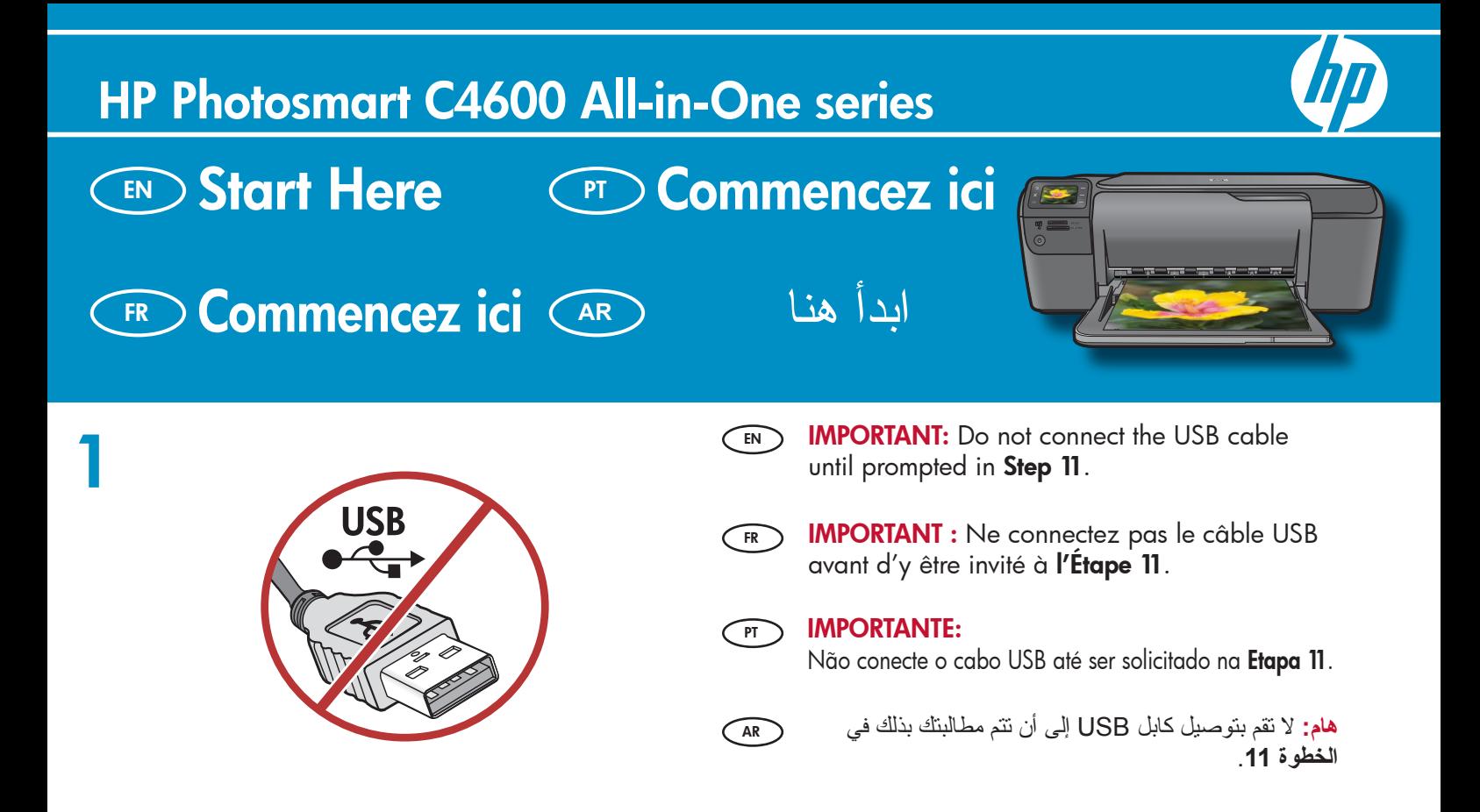

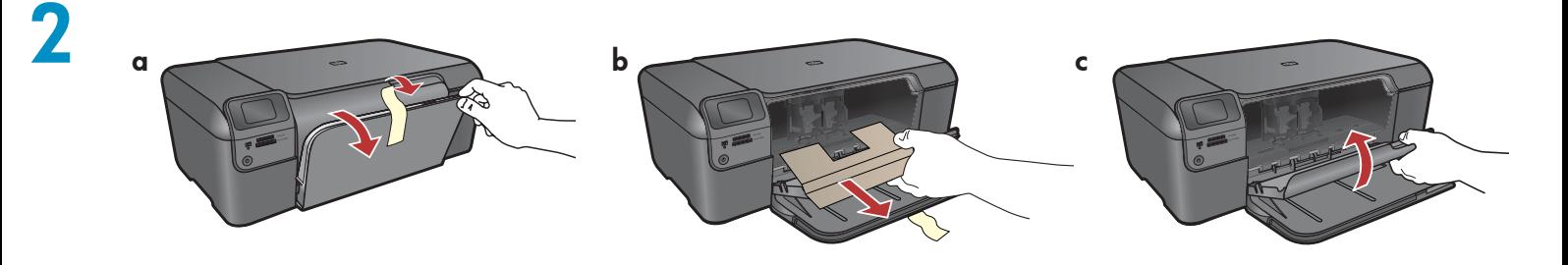

- $\overline{\mathsf{en}}$  a. Lower both the paper tray and the print  $\qquad$   $\qquad$   $\qquad$   $\qquad$ cartridge door.
	- **b.** Remove all packing material and protective film from the device. If there is a sticker on the color graphics display, remove it.
	- **c.** Close the print cartridge door.
- **a.** Abaissez le bac d'alimentation du papier et ouvrez la porte d'accès aux cartouches d'impression. FR
	- **b.**Retirez tout matériel d'emballage ou de protection du périphérique. Si un autocollant est placé sur l'écran graphique couleur, ôtez-le.
	- **c.** Fermez la porte d'accès aux cartouches d'impression.

**a.** Abaixe a bandeja de papel e a porta dos cartuchos de impressão.

- $\mathbf b.$  Remova todo o material de embalagem e o filme protetor do dispositivo. Se houver um adesivo no visor gráfico colorido, remova-o.
- **c.** Feche a porta do cartucho de impressão.

قم بخفض ٍكل من درج الورق وباب خرطوشة الطباعة. **.a** قم بإزالة كافة مواد التغليف والغشاء الواقي من الجهاز. في حالة وجود **.b** ملصق على الشاشة الرسومية الملونة، قم بإزالته. أغلق باب خرطوشة الطباعة. **.c**  $\bigcap$ 

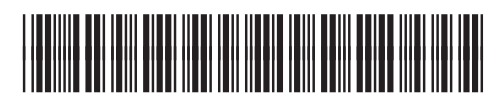

\*Q8418-90031\*

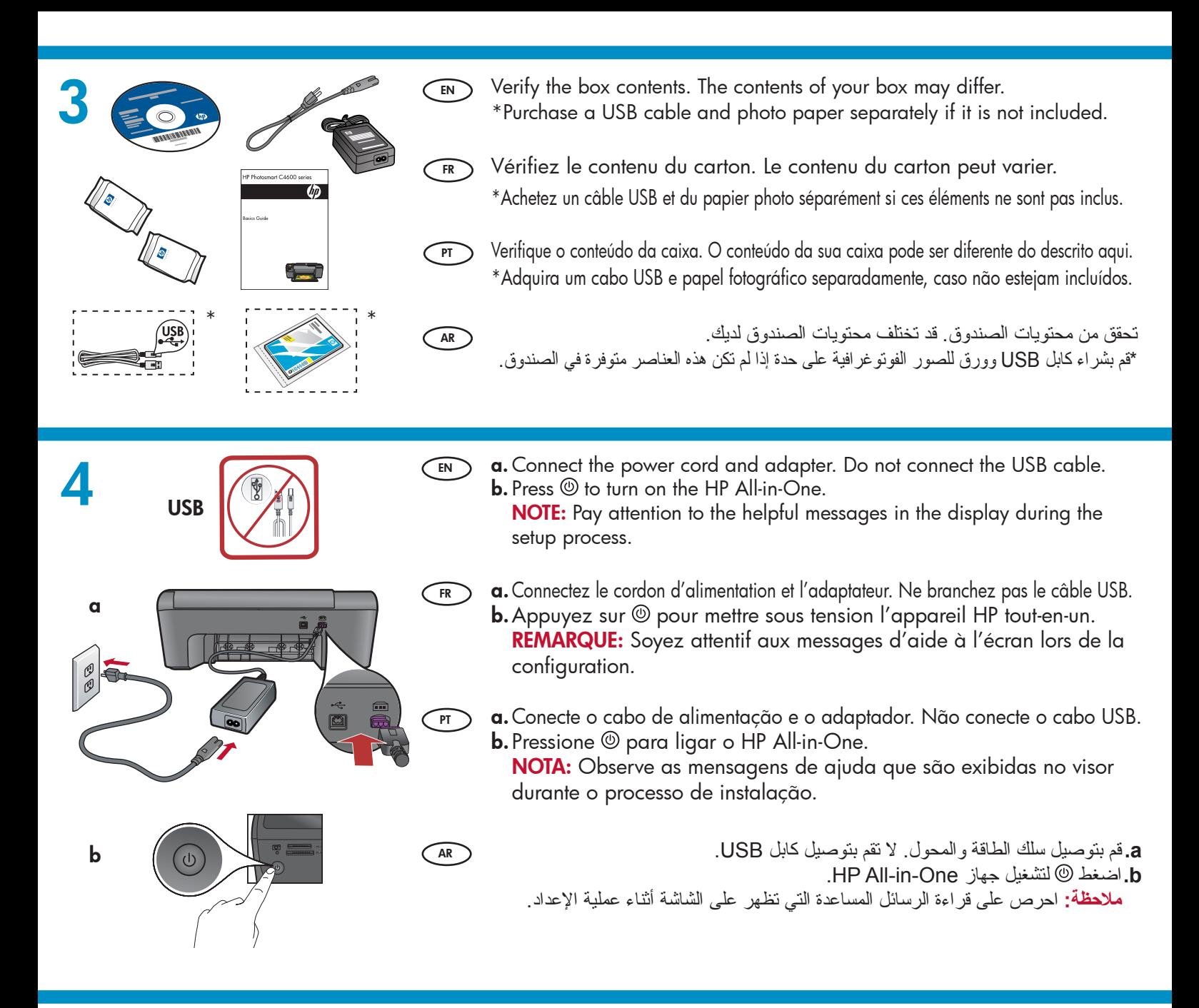

- 5  $\widehat{\mathsf{env}}$  • Follow the prompt to set the language and country/region. Use the arrows to select your language from the list of languages, then press OK to confirm. Select your country/ region, and press OK to confirm. To change the language or country/region, use the Back button.
	- Follow the prompt to install print cartridges, then go to the next step in this guide.
	- $\widehat{\text{FR}}$  Suivez l'invite pour configurer la langue et le pays ou  $\widehat{\text{GR}}$ la région. Sélectionnez la langue dans la liste à l'aide des flèches, puis appuyez sur OK pour confirmer. Sélectionnez votre pays/région, puis appuyez sur OK pour confirmer. Pour changer la langue ou le pays/la région, appuyez sur le bouton Retour.
		- Suivez l'invite pour installer les cartouches d'impression, puis passez à l'étape suivante du présent manuel.
- ग $\Gamma$ ) Siga as instruções na tela para definir o idioma e o país/região. Use as setas para selecionar seu idioma, na lista de idiomas, e pressione OK para confirmar. Selecione seu país/região e pressione OK para confirmar. Para alterar o idioma ou país/ região, use o botão Voltar.
	- Siga as instruções para instalar os cartuchos de impressão e siga para a próxima etapa deste guia.

اتبع المطالبات لإعداد اللغة والبلد/المنطقة. استخدم الأسهم لتحديد لغتك • من قائمة اللغات, ثم اضغط **OK) موافق)** للتأكيد. حدد البلد/المنطقة التي تقيم بها، ثم اضغط **OK) موافق)** للتأكيد. لتغيير اللغة أو البلد/المنطقة , استخدم زر Back) السابق).

اتبع المطالبات لتثبيت خرطوشات الطباعة, ثم انتقل إلى الخطوة • القادمة في هذا الدليل.

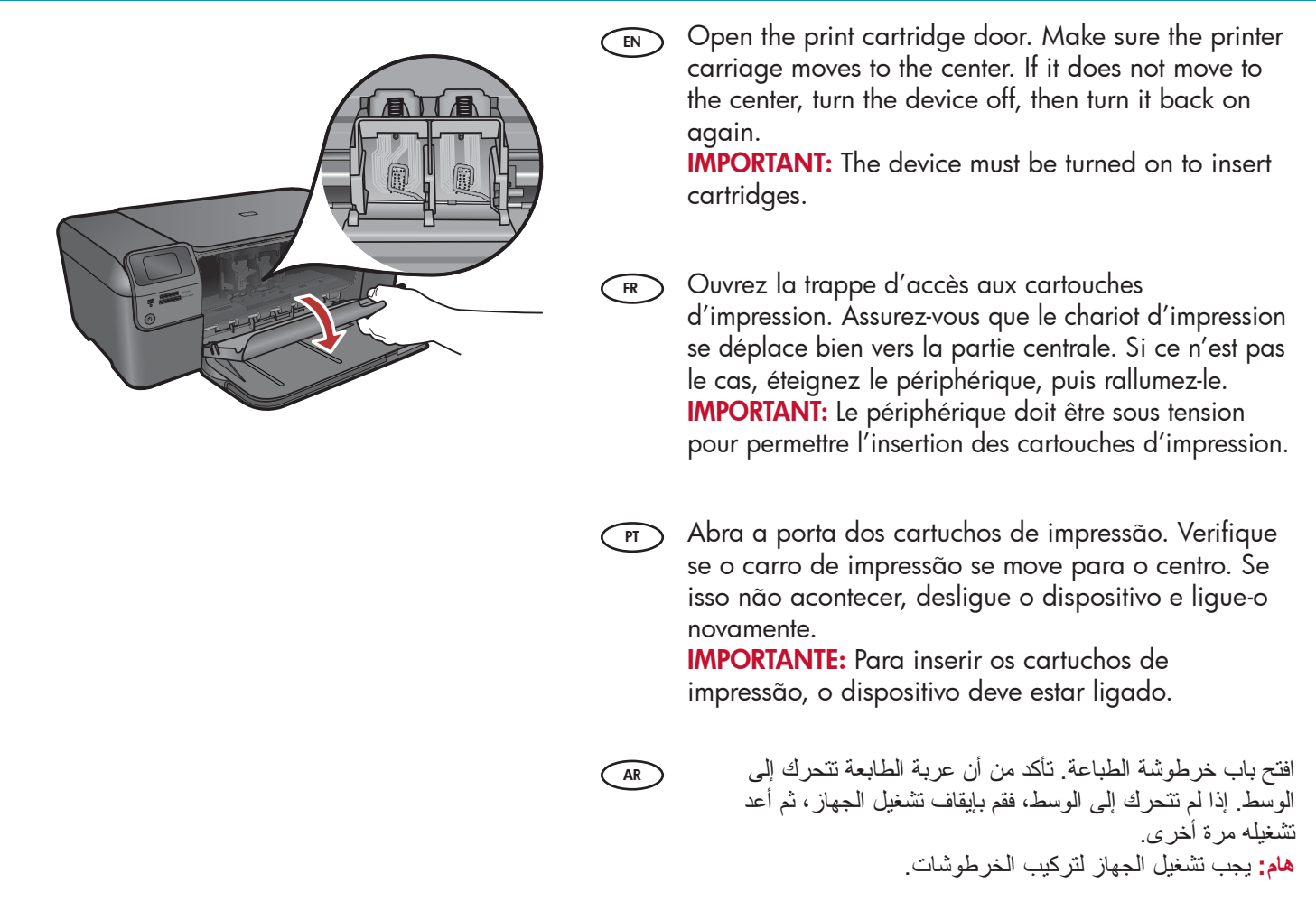

6

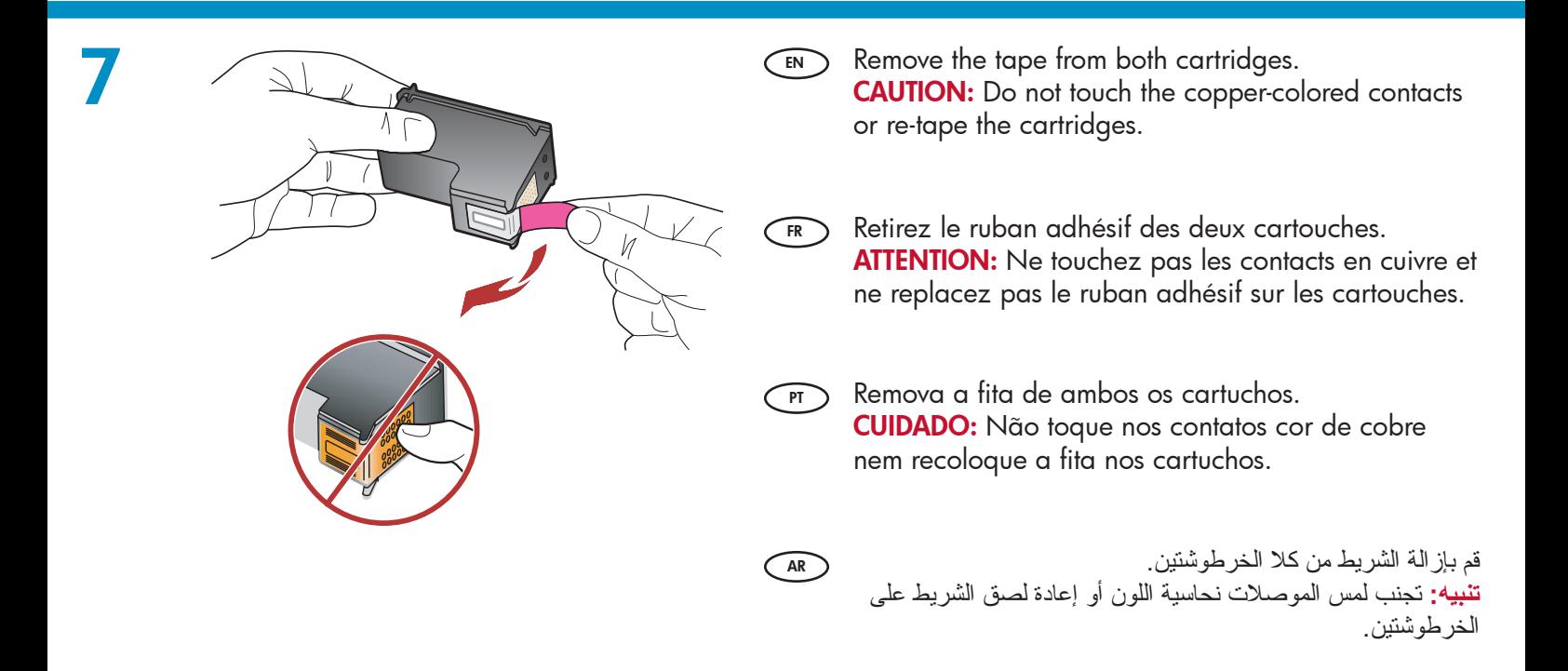

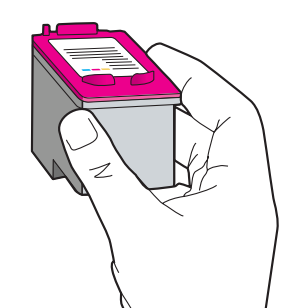

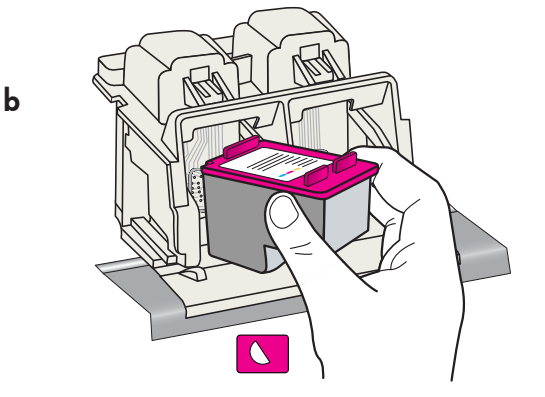

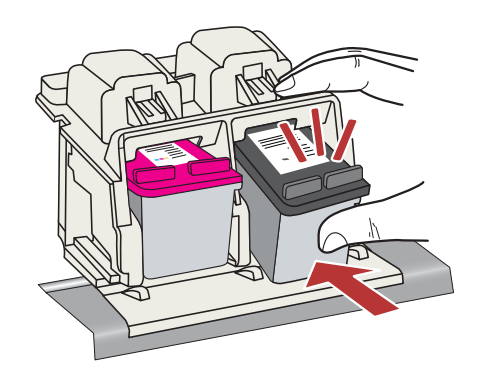

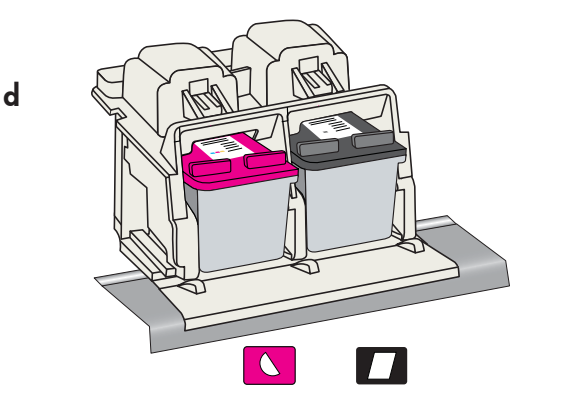

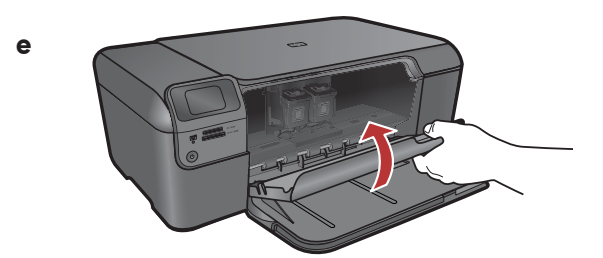

- $a$ . Hold the cartridges with the HP logo on top. EN
	- **b.** Insert the **tri-color** cartridge in the **left cartridge slot** and the **black** cartridge in the **right cartridge slot**.
	- **c.** Make sure you push the cartridges in **firmly** until they snap into place.
	- **d.** Repeat steps a, b and c to insert black ink cartridge in the right cartridge slot.
	- **e.** Close the print cartridge door.
	- **f.** Press **OK** when prompted to confirm the installation of genuine HP print cartridges.
	- **a.**Tenez les cartouches de manière à ce que le logo HP soit vers le haut.
		- **b.** Insérez la cartouche **trichromique** dans le **logement** pour cartouche gauche et la cartouche d'encre noire dans le logement pour cartouche droit.
		- **c.** Veillez à exercer une pression **ferme** sur les cartouches jusqu'à ce qu'elles se mettent en place.
		- **d.** Répétez les étapes (a), (b) et (c) pour insérer la cartouche d'encre noire dans le logement pour cartouche côté droit.
		- **e.** Fermez la porte d'accès aux cartouches d'impression.
		- **f.** Appuyez sur **OK** lorsque vous y êtes invité afin de confirmer l'installation des cartouches d'impression HP authentiques.
	- **a.** Segure os cartuchos com o logotipo da HP voltado para cima.
		- **b.** Insira o cartucho **colorido** no **slot de cartucho da** esquerda e o cartucho preto no slot de cartucho da direita.
		- **c.** Verifique se empurrou os cartuchos **firmemente** até eles se encaixarem no lugar.
		- **d.** Repita as etapas a, b e c para inserir o cartuho de tinta preto no slot da direita.
		- **e.** Feche a porta do cartucho de impressão.
		- **f.** Pressione **OK** quando for solicitado a confirmar a instalação dos cartuchos de impressão HP originais.

أمسك الخرطوشتين بحيث يكون شعار HP لأعلى. **.a**

- قم بتركيب الخرطوشة **ثلاثية الألوان** في **فتحة الخرطوشة اليسرى .b**
	- وخرطوشة الطباعة بالحبر **الأسود** في **فتحة الخرطوشة اليمنى** .
		- تأكد من دفع الخرطوشتين **بإحكام** حتى **تستقرا في مكانهما** . **.c**
- كرر الخطوات b ,a و c لإدخال خرطوشة الطباعة بالأسود إلى فتحة **.d** الخرطوشة اليمنى.
	- أغلق باب خرطوشة الطباعة. **.e**
- اضغط **OK) موافق)** عند مطالبتك بتأكيد تثبيت خرطوشات طباعة HP **.f** الأصلية.

a

c

8

AR

 $PT$ 

FR<sub>)</sub>

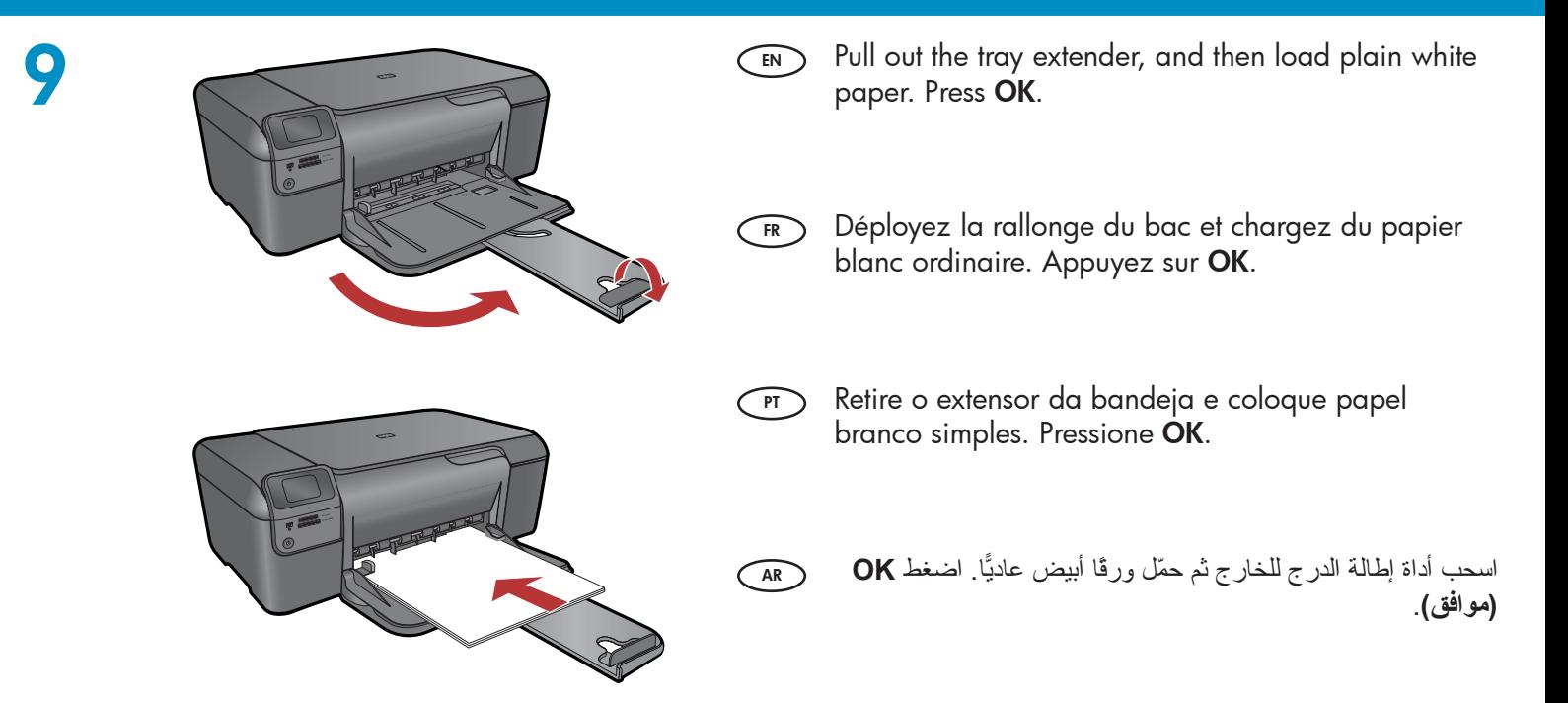

# 10

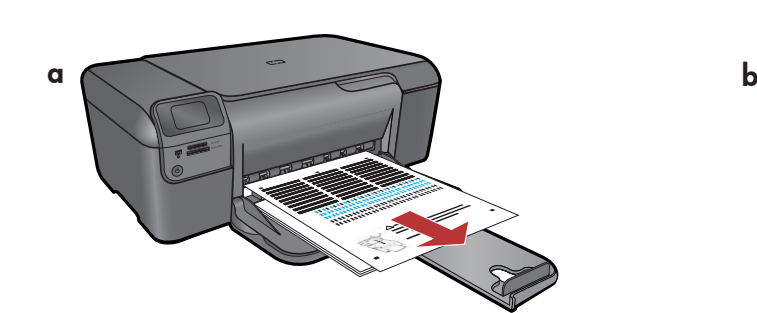

- $\overline{\mathsf{sn}}$  a. Follow the instructions on the display to print  $\qquad \overline{\mathsf{cn}}$ the alignment page.
	- **b.** Lift the lid. Place the top of the alignment page face down in the front right corner of the glass. Close the lid.
	- c. Press **OK**.
- **a.** Suivez les instructions affichées à l'écran pour imprimer la page d'alignement. FR
	- **b.** Soulevez le couvercle. Placez le haut de la page d'alignement, face vers le bas, dans l'angle avant droit de la vitre. Refermez le couvercle.
	- c. Appuyez sur **OK**.

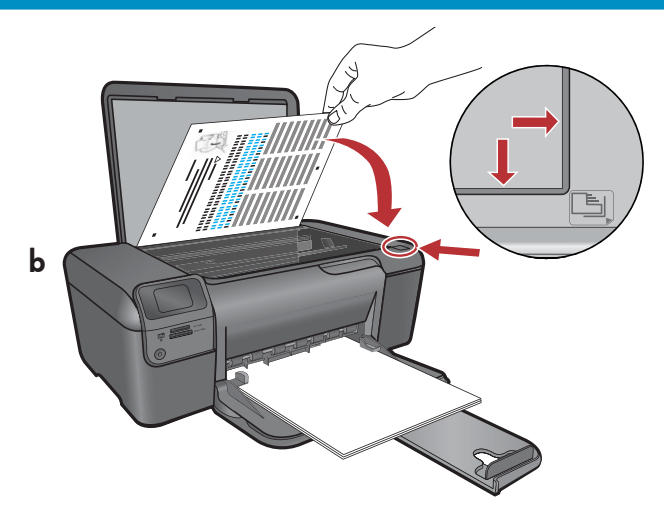

- **a.** Siga as instruções exibidas no visor para imprimir a página de alinhamento.
	- **b.** Levante a tampa. Coloque o topo da página de alinhamento voltado para baixo no canto frontal direito do vidro. Feche a tampa.
	- c. Pressione OK.

AR

اتبع الإرشادات التي تظهر على الشاشة لطباعة صفحة المحاذاة. **.a** قم برفع الغطاء. ضع الجزء العلوي من صفحة المحاذاة ووجهه **.b** للأسفل في الزاوية اليمنى الأمامية من السطح الزجاجي. قم بإغلاق الغطاء. اضغط **OK) موافق)** . **.c**

### - Windows

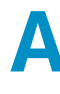

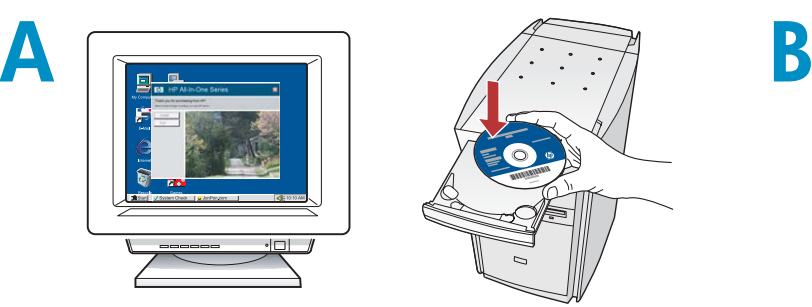

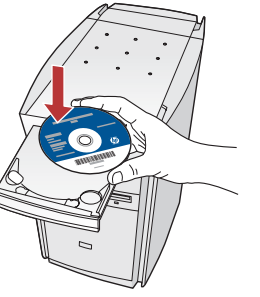

NOTE: Do not connect the USB cable until prompted. EN

Turn on your computer, login if necessary, and then wait for the desktop to appear. Insert the **blue** CD and follow the onscreen instructions. IMPORTANT: If the startup screen does not appear, double-click My Computer, double-click the CD-ROM icon with the HP logo, and then double-click setup.exe.

REMARQUE: ne connectez pas le câble USB avant d'y être invité. FR)

Allumez l'ordinateur, connectez-vous si nécessaire et attendez que le bureau s'affiche. Insérez le CD de couleur **bleue** et suivez les instructions à l'écran. IMPORTANT: Si l'écran de démarrage n'apparaît pas, double-cliquez sur **Poste de travail**, puis double-cliquez sur l'icône du CD-ROM comportant le logo HP et double-cliquez sur setup.exe.

NOTA: Não conecte o cabo USB até ser solicitado.  $\bigcap$ 

> Ligue o computador, faça login (se necessário) e aguarde a exibição da área de trabalho. Insira o CD azul e siga as instruções exibidas na tela. IMPORTANTE: Se a tela inicial de instalação não for exibida, clique duas vezes em Meu Computador, duas vezes no ícone de CD-ROM com o logotipo da HP e duas vezes em setup.exe.

**ملاحظة:** لا تقم بتوصيل كابل USB حتى يُطلب منك ذلك. AR AR قم بتشغيل جهاز الكمبيوتر وتسجيل الدخول إذا لزم الأمر، ثم انتظر حتى يظهر سطح المكتب. أدخل القرص المضغوط **الأزرق** واتبع الإرشادات التي تظهر على الشاشة. **هام:** في حالة عدم ظهور شاشة بدء التشغيل، انقر نقرً ا مزدوجً ا فوق **Computer My) جهاز الكمبيوتر)**، ثم انقر نقرً ا مزدوجً ا فوق رمز **القرص المضغوط** الذي يحمل شعار HP، ثم انقر نقرً ا مزدوجً ا . **setup.exe** فوق

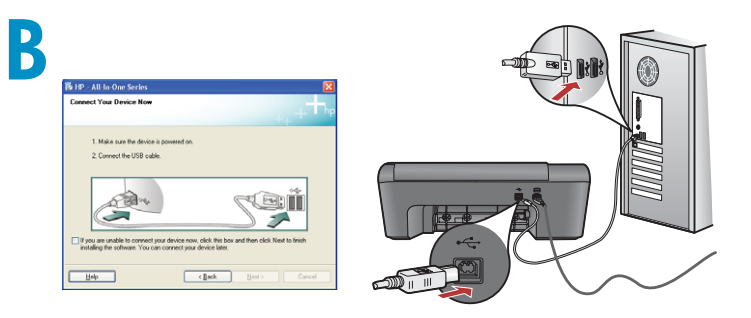

- **a.** Once the USB prompt appears, connect the USB cable to the port on the back of the HP All-in-One, and then to any USB port on the computer. EN
	- **b.** Follow the onscreen instructions to complete the software installation.
- **a.** Lorsque l'invite USB s'affiche, connectez le câble USB au port situé à l'arrière de l'appareil HP Tout-en-un, puis à n'importe quel port USB de l'ordinateur. FR
	- **b.** Suivez les instructions à l'écran pour compléter l'installation du logiciel.
- **a.** Assim que o prompt USB for exibido, conecte o cabo USB à porta na parte posterior do HP All-in-One e a qualquer porta USB no computador.  $\bigcap$ 
	- **b.** Siga as instruções exibidas na tela para concluir a instalação do software.

بعد ظهور مطالبة USB، قم بتوصيل كابل USB بالمنفذ **.a** الموجود على الجزء الخلفي من جهاز One-in-All HP، ثم قم بتوصيله بأي منفذ USB على جهاز الكمبيوتر. اتبع الإرشادات التي تظهر على الشاشة لإكمال تثبيت البرنامج. **.b**

## - Mac

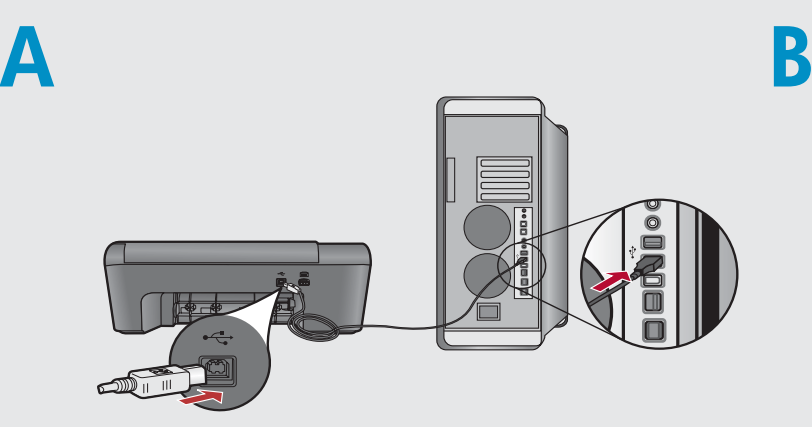

 $\widehat{\mathsf{env}}$  Connect the USB cable to the port on the back of the HP All-in-One, and then to any USB port on the computer.

**a.** Insert the **blue** CD. EN

 $\overline{P}$  **a.** Insira o CD **azul**.

 $(FR)$ 

configuration .

affichées à l'écran.

- **b.** Double-click the HP Photosmart CD icon on the desktop.
- **c.** Double-click the **HP Installer** icon. Follow the onscreen instructions.

أدخل القرص المضغوط **الأزرق** . **.a**

التي تظهر على الشاشة.

انقر نقرً ا مزدوجً ا فوق رمز القرص المضغوط **.b** Photosmart HP الموجود على سطح المكتب.

انقر نقرً ا مزدوجً ا فوق رمز **Installer HP** . اتبع الإرشادات **.c**

**b.** Clique duas vezes no ícone do CD do HP

**c.** Clique duas vezes no ícone do **HP Installer**. Siga as instruções exibidas na tela. **d.** Conclua as etapas exibidas na tela do

Photosmart na área de trabalho.

**d.** Renseignez l'écran de l' **Assistant de** 

Assistente de Instalação .

قم باستكمال شاشة **Assistant Setup) مساعد الإعداد)** . **.d**

**d.** Complete the **Setup Assistant** screen.

**a.** Insérez le CD de couleur **bleue**. **b.** Double-cliquez sur l'icône du CD HP Photosmart située sur le bureau. **c.** Double-cliquez sur l'icône **Programme** d'installation HP. Suivez les instructions

Connectez le câble USB au port situé à l'arrière du FR périphérique HP Tout-en-un, puis à n'importe quel port USB de l'ordinateur.

- Conecte o cabo USB à porta na parte posterior PT do HP All-in-One e a qualquer porta USB no computador.
	- قم بتوصيل كابل USB بالمنفذ الموجود على الجزء الخلفي من جهاز AR AR One-in-All HP، ثم قم بتوصيله بأي منفذ USB على جهاز الكمبيوتر.

### Solução de problemas **END Troubleshooting** the set of  $\mathbb{C}^n$  $\mathbb F$  Résolution des problèmes حل المشكلات AR  $\mathbf{P}$  $\circ$ www.hp.com/supportProblem: (Windows) The Microsoft Add Hardware screen appears. EN **Action:** Cancel all screens. Unplug the USB cable, and then insert the

blue HP All-in-One CD.

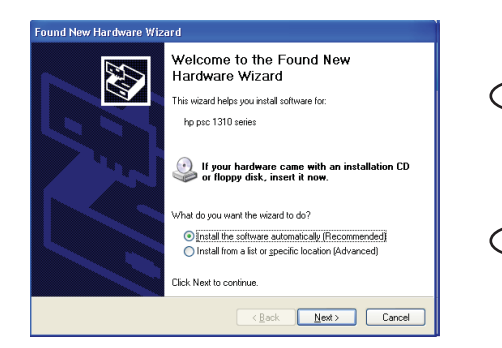

Problème: (Windows) L'écran Ajout de matériel de Microsoft s'affiche. Action: Cliquez sur Annuler pour tous les écrans affichés. Débranchez le câble USB, puis introduisez le CD HP Tout-en-un de couleur bleue. FR

Problema: (Windows) A tela Adicionar Hardware da Microsoft é exibida. Acão: Cancele todas as telas. Desconecte o cabo USB e insira o CD azul do HP All-in-One.  $\widehat{\mathbb{F}}$ 

**المشكلة:** (أنظمة تشغيل Windows (ظهور شاشة Hardware Add) إضافة أجهزة) لـ Microsoft. **العمل:** قم بإلغاء كافة الشاشات. افصل كابل الـUSB، ثم أدخل قرص One-in-All HP المضغوط الأزرق. AR )

Problem: (Windows only) The Device Setup Has Failed To Complete screen appears. EN

Action: Unplug the device and plug it in again. Check all connections. Make sure the USB cable is plugged into the computer. Do not plug the USB cable into a keyboard or a non-powered USB hub.

### M HP - All-In-One Series Device setup has failed to complete Click Help for more information about how to finish device setup or click Next to continue installati  $\sum_{i=1}^{n} a_i$ <u>(\*\*\*\*\*\*\*\*\*\*\*\*\*\*\*\*\*\*\*\*\*\*\*\*\*\*\*</u>  $Heip$  $E$ etry  $N$ ext >

#### Problème: (Windows uniquement) L'écran La configuration du périphérique a échoué s'affiche. FR<sub>D</sub>

Action: Débranchez le périphérique, puis rebranchez-le. Vérifiez toutes les connexions. Assurez-vous que le câble USB est branché à l'ordinateur. Ne branchez pas le câble USB sur un clavier ni sur un concentrateur USB non doté de sa propre alimentation.

Problema: (Somente Windows) A tela A configuração do dispositivo não foi concluída é exibida.  $\sqrt{P}$ 

Ação: Desconecte o dispositivo e conecte-o novamente. Verifique todas as conexões. Verifique se o cabo USB está conectado ao computador. Não conecte o cabo USB a um teclado ou hub USB sem energia.

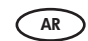

**المشكلة:** (أنظمة تشغيل Windows فقط) ظهور شاشة **To Failed Has Setup Device Complete) فشل استكمال إعداد الجهاز)** . **العمل:** افصل الجهاز، ثم أعد توصيله بالكهرباء مرة أخرى. قم بفحص كافة التوصيلات. تأكد من أن كابل USB متصل بجهاز الكمبيوتر. لا تقوم بتوصيل كابل الـUSB بلوحة المفاتيح أو بلوحة توصيلات USB التي لا تصل إليها الطاقة.